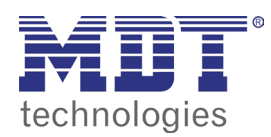

VisuControl touchpanel

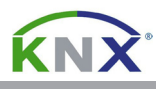

## 1.0 arbeitsbereich software

Nach dem ersten Start der VisuControl Software öffnen Sie das Menü **Help** und wählen den Menüpunkt **Change Language** aus. Wählen Sie als Sprache **Deutsch** aus und schließen Sie den Dialog **Change Language** durch Betätigen der **OK** Schaltfläche. Anschließend startet die VisuControl Software automatisch neu.

Laden Sie folgendes Projekt von unserer Homepage und speichern Sie es auf Ihrer Festplatte: http://www.mdt.de/download/Musterprojekt\_VC07\_v3.zip (**VC0701.04 Touchpanel**) http://www.mdt.de/download/Musterprojekt\_VC10\_v3.zip (**VC1001.04 Touchpanel**)

Entpacken Sie das Projekt und öffnen es mit der VisuControl Software über das Menü **Datei**. Wählen Sie den Menüpunkt **Öffnen** und navigieren zu dem Projektverzeichnis.

Wählen Sie die Projektdatei **musterprojekt\_vcXX\_v4.jpr** aus und betätigen die **Öffnen** Schaltfläche um das Projekt zu öffnen.

Die VisuControl Software besteht aus fünf Arbeitsbereichen:

- **1 Objekt Ansicht:** Zeigt alle verwendeten Vorlagen auf der aktuellen Seite.
- **2 Querverweise:** Zeigt die verwendeten Gruppenadressen und wo Sie benutzt werden.
- **3 Projektansicht:** Übersicht der angelegten Seiten und Konfigurationseinstellungen.
- **4 Arbeitsbereich:** Erstellen der Visualisierung durch Kopieren und Einfügen der Vorlagen.
- **5 Eigenschaften:** Anpassen der ausgewählten Vorlagen (Gruppenadressen/Texte/Farben).
- **6 Vorlagen:** Vorlagen für Schaltflächen, Textfelder, Symbole usw.

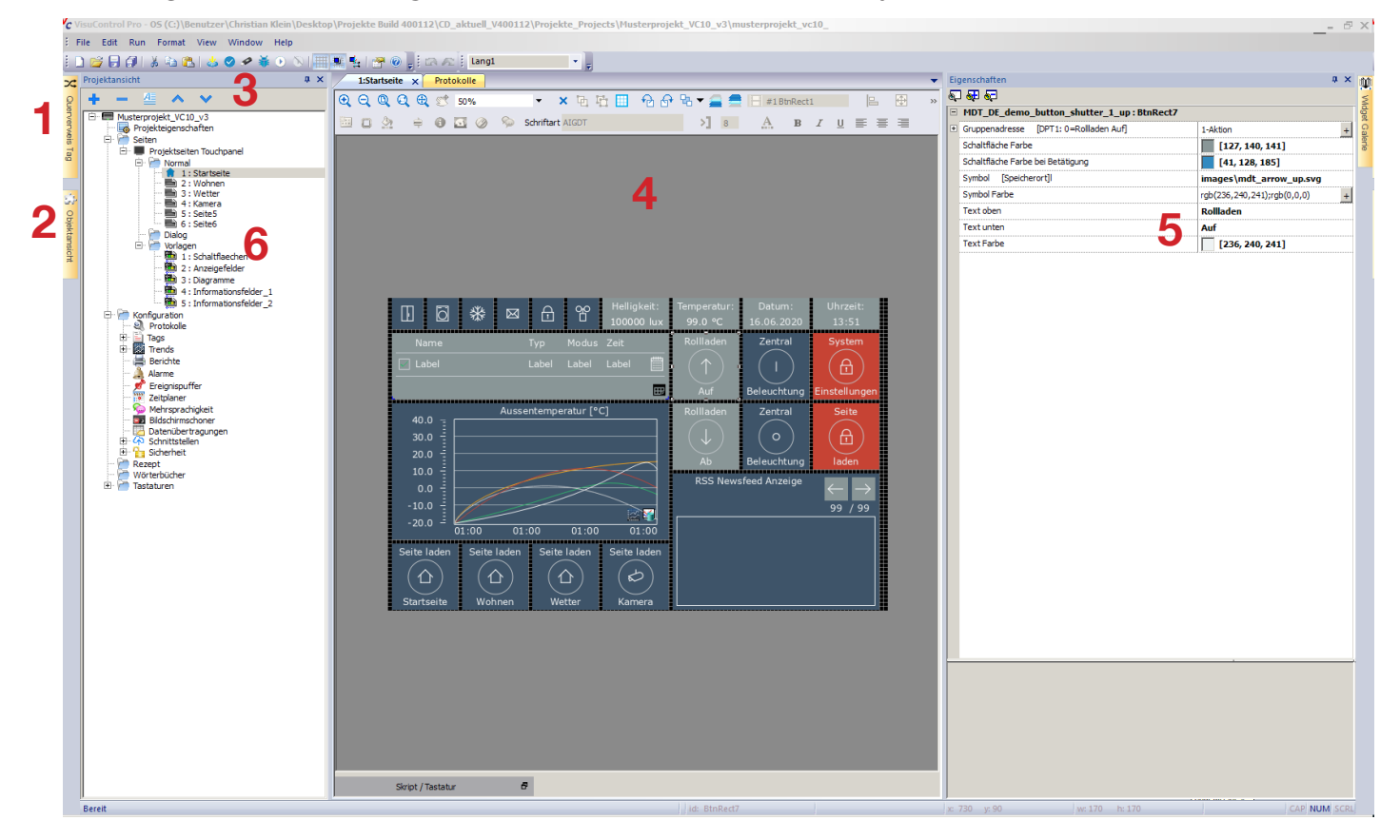

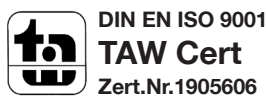

**MDT technologies GmbH** • 51766 Engelskirchen • Papiermühle 1

Tel.: +49-2263-880 • Fax: +49-2263-4588 • knx@mdt.de • www.mdt.de

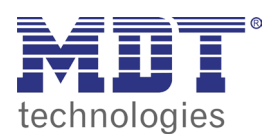

**VISUCONTROL TOUCHPANEL** 

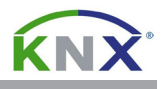

## 1.1 grundeinstellungen software

Öffnen Sie das Menü **Ansicht** und wählen Sie den Menüpunkt **Raster anzeigen**. Öffnen Sie das Menü **Ansicht** erneut und wählen den Menüpunkt **Am Raster ausrichten** aus.

Öffnen Sie erneut das Menü **Ansicht** und wählen den Menüpunkt **Eigenschaften.** Tragen Sie jeweils den Wert **10** bei **Abstand X** und **Abstand Y** ein.

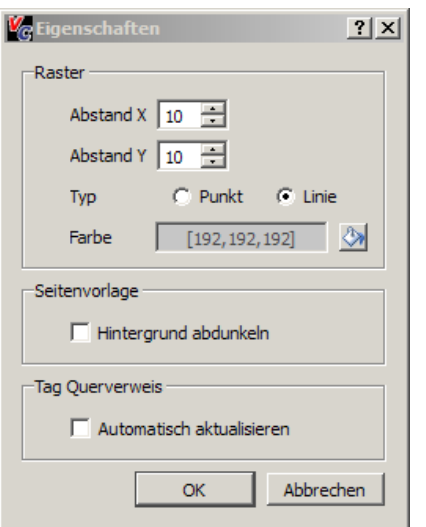

Schließen Sie den Dialog **Eigenschaften** durch Betätigen der **OK** Schaltfläche.

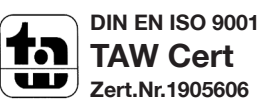

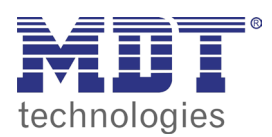

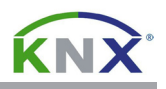

## 1.2 physikalische adresse des touchpanels einstellen

Öffnen Sie per Doppelklick das Menü **Konfiguration/Protokolle** in der **Projektansicht** und klicken Sie in das oberste Feld in der Spalte **Konfiguration**.

Betätigen Sie nun die in der ersten Zeile (**KNX TP/IP:prot1**) die kleine Schaltfläche in der Spalte **Konfiguration**, um den **KNX TP/IP** Dialog zu öffnen. Tragen Sie die physikalische Adresse des VisuControl Touchpanels in die Felder **Individual Address H/M/L** ein:

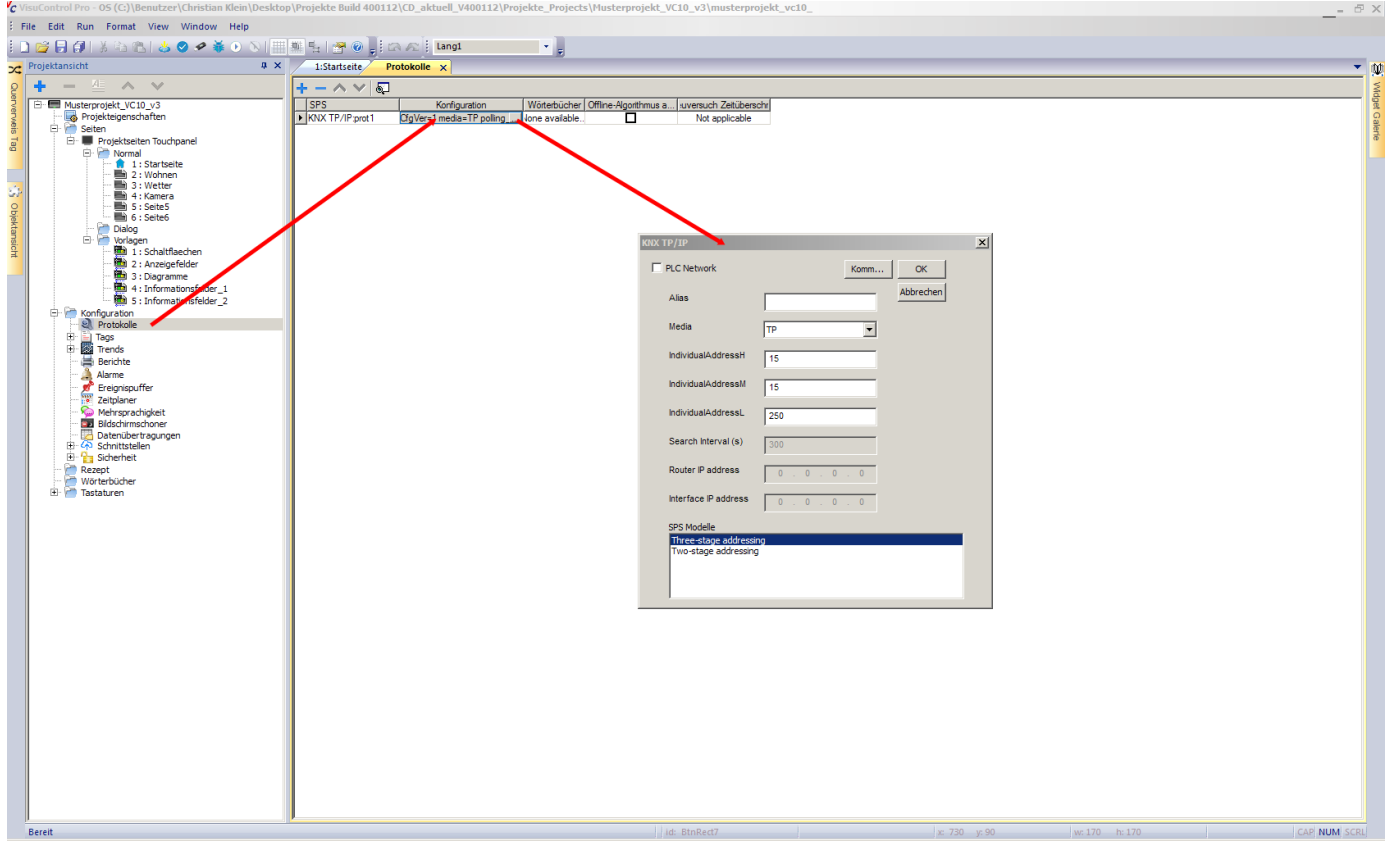

Schließen Sie den Dialog **KNX TP/IP** durch Betätigen der **OK** Schaltfläche.

## 1.3 projekt auf das touchpanel laden

Öffnen Sie das Menü **Ausführen** und wählen Sie den Menüpunkt **Auf Zielgerät herunterladen**.

Im Dialog **In das Ziel Herunterladen** tragen Sie nun die IP-Adresse des Touchpanels blockweise in das Eingabefeld ein oder betätigen die  $\blacktriangledown$  Schaltfläche um das Touchpanel automatisch auszuwählen.

Betätigen Sie die Schaltfläche **Herunterladen** und warten Sie bis der Downloadprozess abgeschlossen ist. Jetzt können Sie die Funktion am Touchpanel überprüfen.

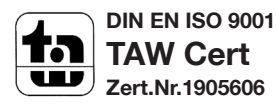